## **MANUAL DE ACCESO A WOS**

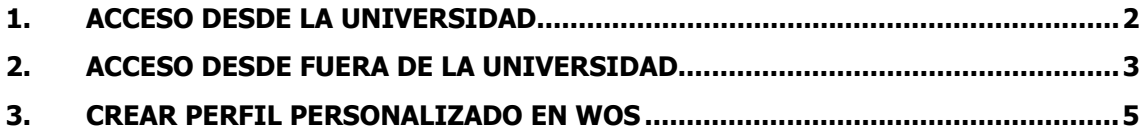

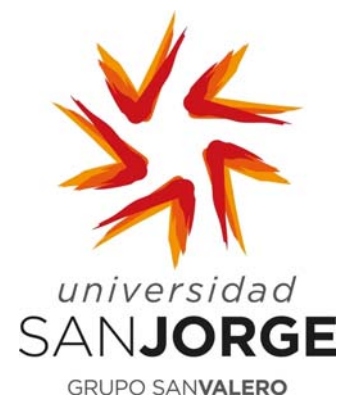

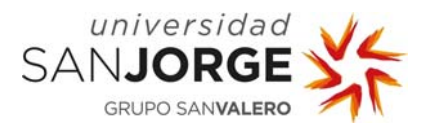

## **1. ACCESO DESDE LA UNIVERSIDAD**

**Paso 1:** Desde el catálogo de la Biblioteca de la Universidad **biblioteca.usj.es** acceder a la pestaña **"Bases de datos"**, marcar la letra **"W"** y seleccionar **"Web of Science (Wos)"**. Seguidamente, pinchar en la "Dirección de Acceso" para acceder al recurso.

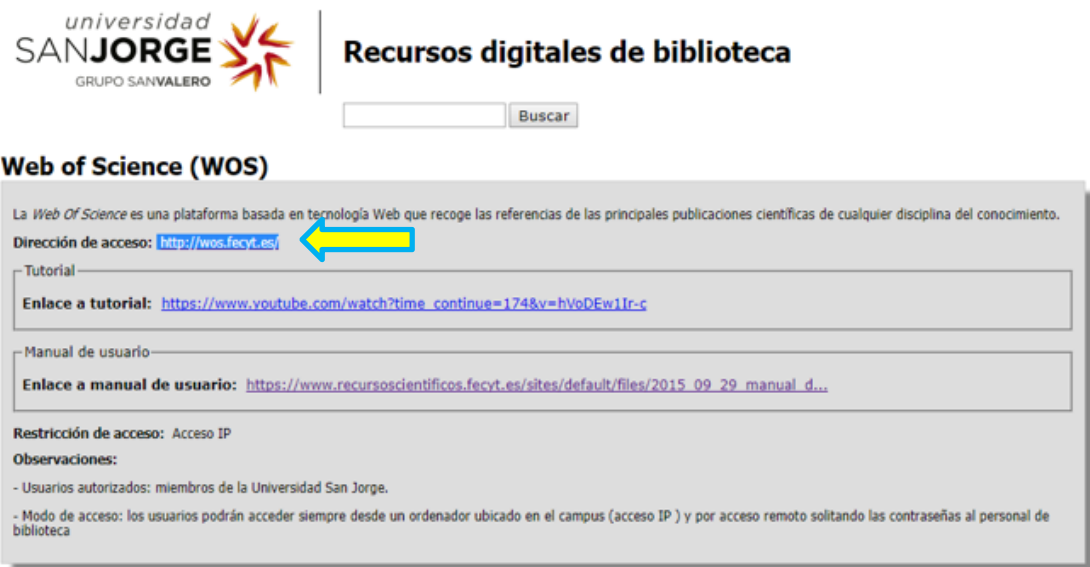

Paso 2: Una vez que te autentifique automáticamente entrarás dentro de WOS. Si inicias sesión con tus credenciales podrás crear informes de citas, guardarlas, exportarlas…etc.

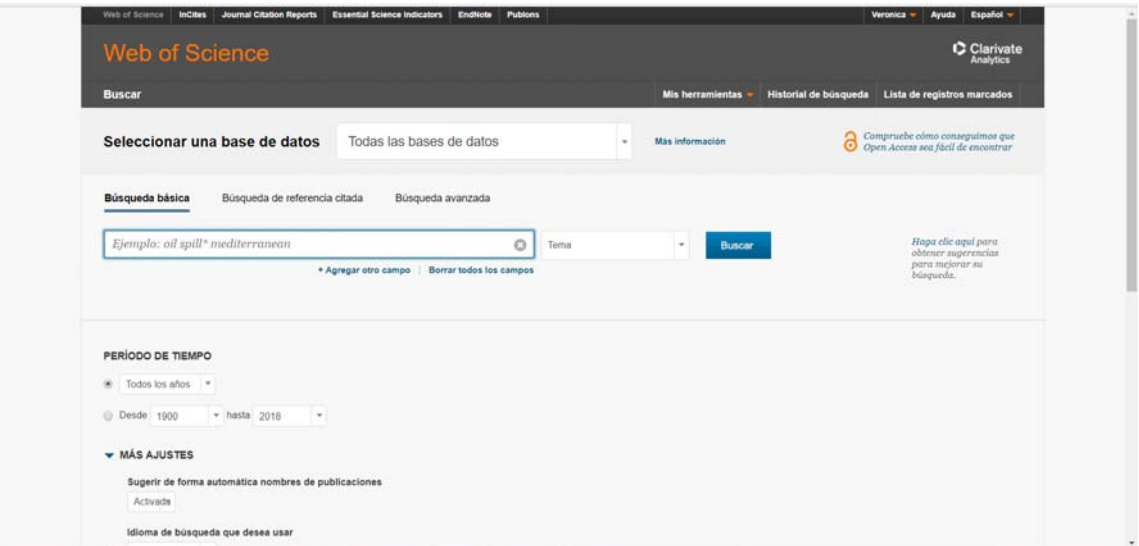

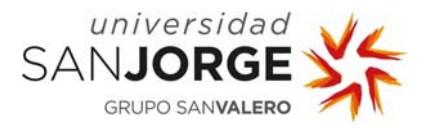

## **2. ACCESO DESDE FUERA DE LA UNIVERSIDAD**

**Paso 1:** Desde el catálogo de la Biblioteca de la Universidad biblioteca.usj.es acceder a la pestaña **"Bases de datos"**, marcar la letra **"W"** y seleccionar **"Web of Science (Wos)"**. Seguidamente, pinchar en la "Dirección de Acceso"

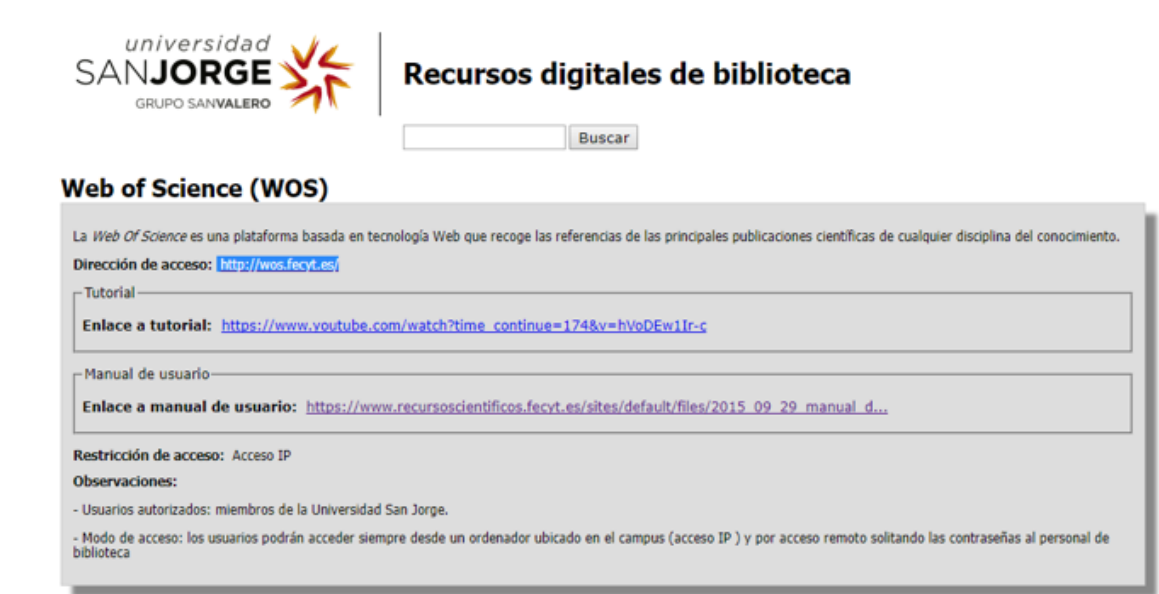

**Paso 2:** Selecciona **Universidad San Jorge** en el apartado Instituciones federadas en la FECYT y da al botón acceder.

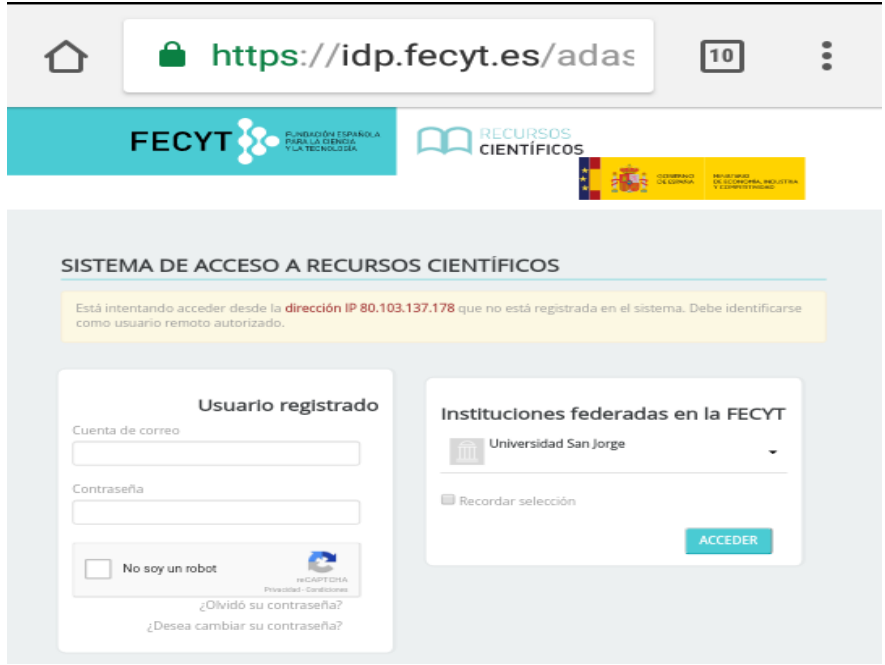

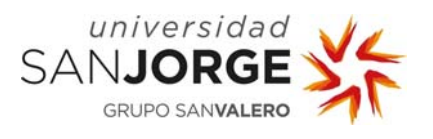

**Paso 3:** En la siguiente pantalla regístrate con tus contraseñas de la USJ

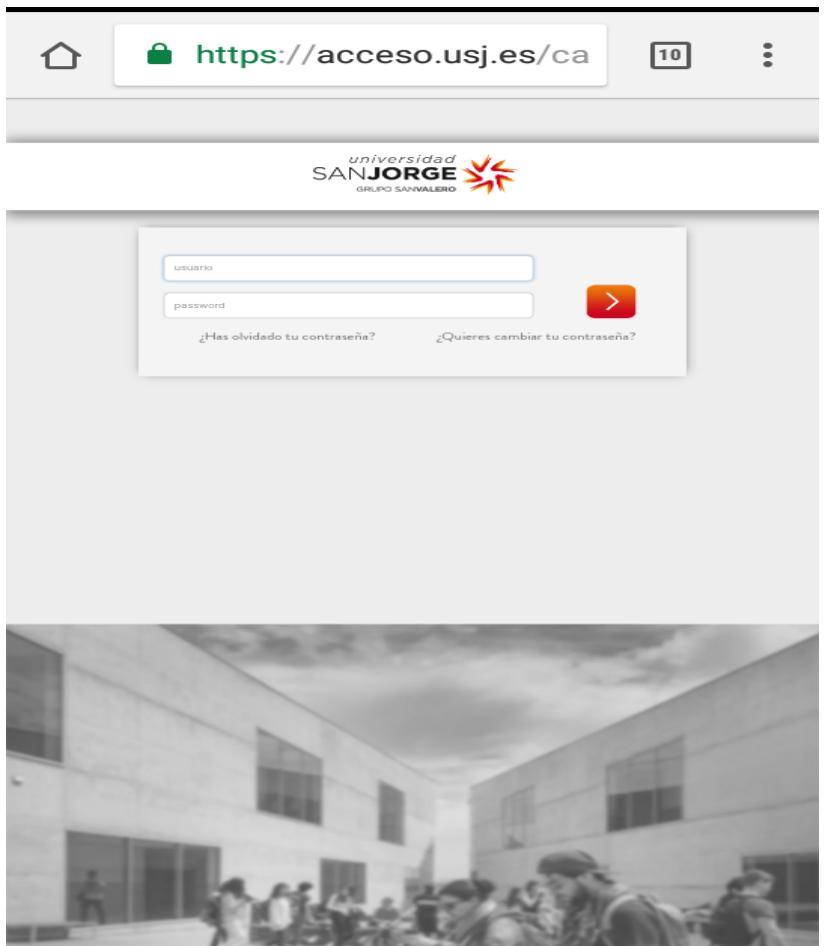

Paso 4: ya estarás dentro de la WOS. Si inicias sesión con tus credenciales podrás crear informes de citas, guardarlas, exportarlas…etc.

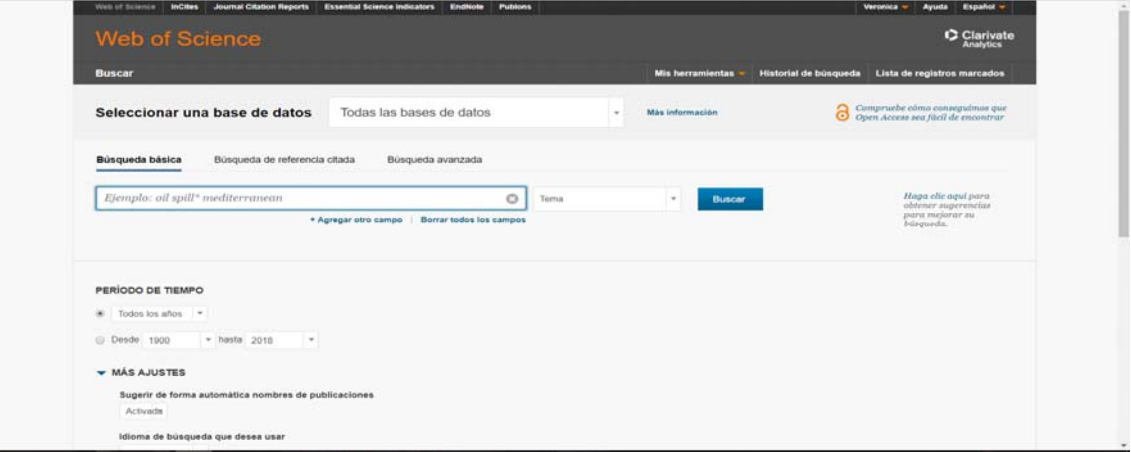

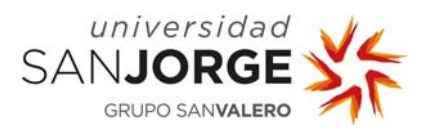

## **3. CREAR PERFIL PERSONALIZADO EN WOS**

**Paso 1:** Una vez hemos entrado en la base de datos, seleccionamos la opción **"Registrarse",**  y rellenamos los datos del formulario que nos muestran.

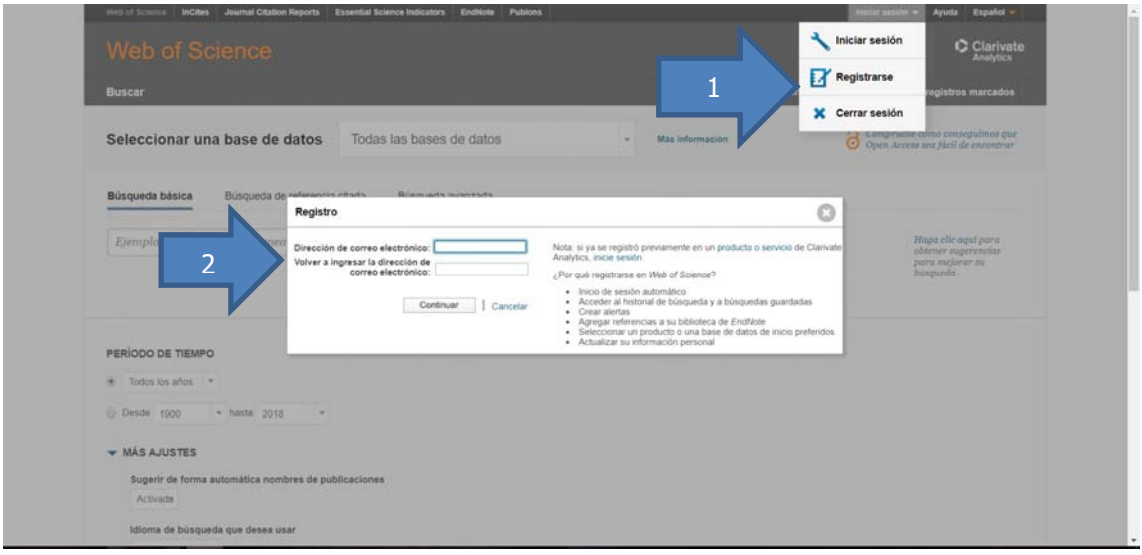